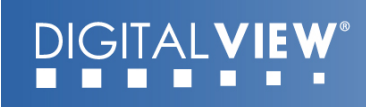

### **M3-320 USER GUIDE**

Version 1.1

#### **Revision History**

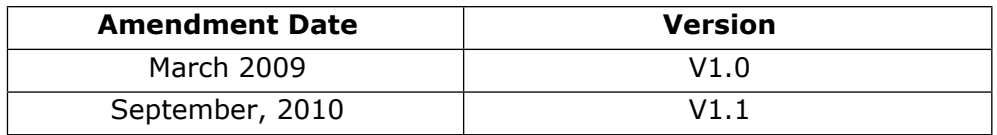

#### **Table of Contents**

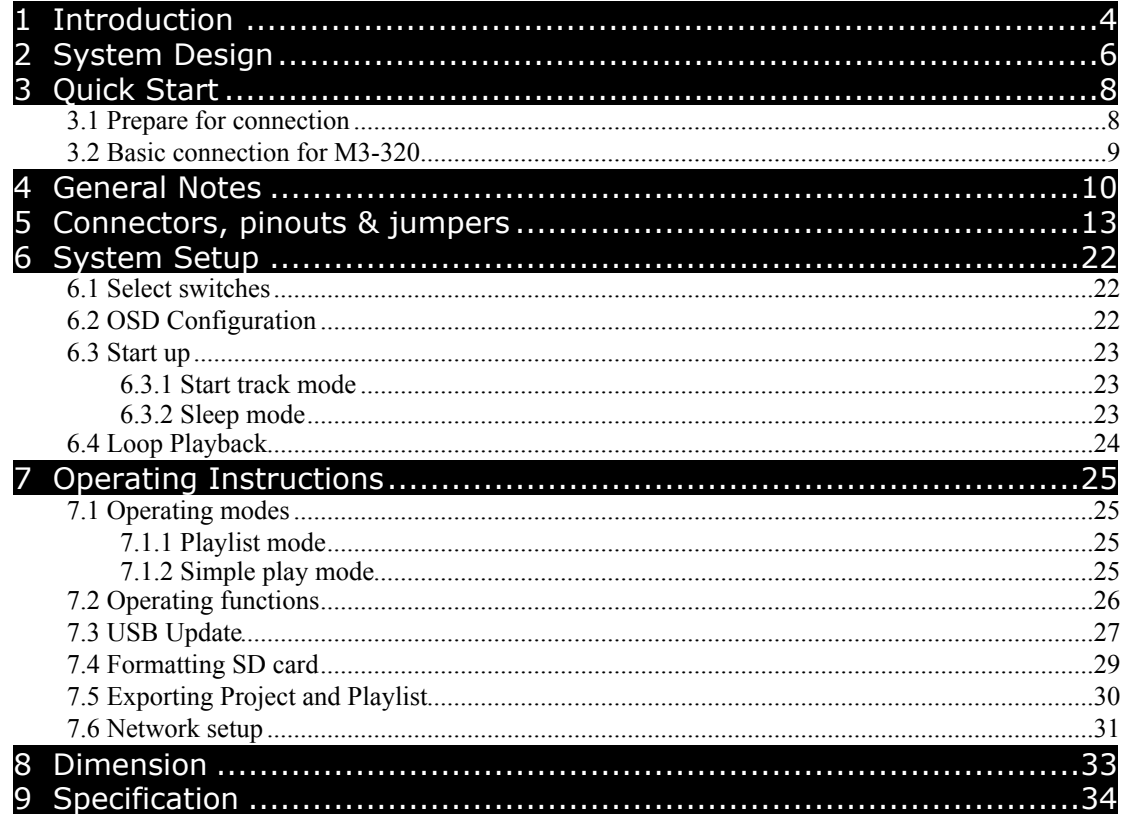

# <span id="page-3-0"></span>Introduction

This brief guide explains how to use and set up your M3-320 decoder board. It is intended for Digital View staff who assemble ViewStream product for demos or for customers, and for resellers.

The M3-320 is an MPEG decoder board designed to use with Video Monitors for playing MPEG-2/MPEG-4 video and audio files.

MPEG-2, MPEG-4\* video JPEG picture MP3 audio file Video signals of PAL & NTSC standard Composite signal output DVI output Audio output RS-232 port USB Update LAN (RJ-45) port

\* DivX MPEG-4 format

#### **IMPORTANT USAGE NOTE**

<sup> $x \rightarrow 0$ </sup> All media filenames must be in 16.3 format (e.g. xxxxxxxx.xxx) though

combinations with 7.3, 10.3 etc are fine.

Where: "16" is the maximum of alpha-numeric character to be used. "3" is the file extension like .mpg / .jpg / .avi etc.

 $\mathbb{Q}^*$  Do not use any "Non alpha-numeric" characters like '~', '\_', '-', '&', '^',

etc.

#### **NOTE: If 'Non alpha-numeric character' or the '8.3' format are not followed, the player will not recognize the playlist.**

This equipment is for use by developers and integrators; the manufacturer accepts no liability for damage or injury caused by the use of this product. It is the responsibility of the developer, integrators or other users of this product to:

Ensure that all necessary and appropriate safety measures are taken. Obtain suitable regulatory approvals as may be required. Check power settings to all component parts before connection.

DISCLAIMER There is no implied or expressed warranty regarding this material.

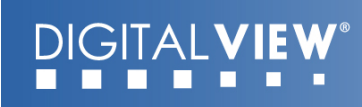

<span id="page-5-0"></span>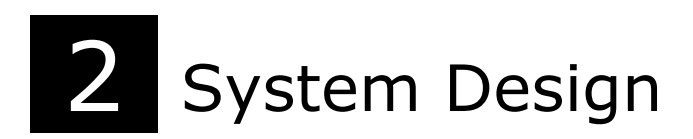

#### M3-320 Connector Summary:

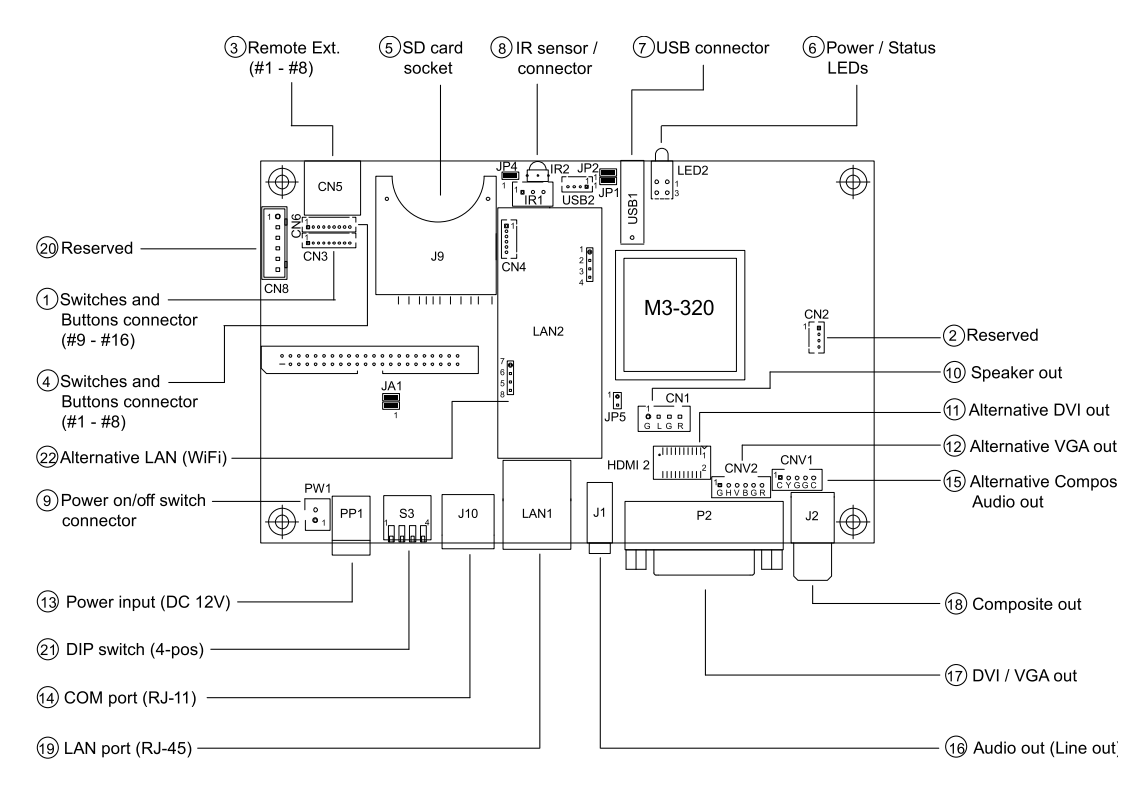

#### Summary:

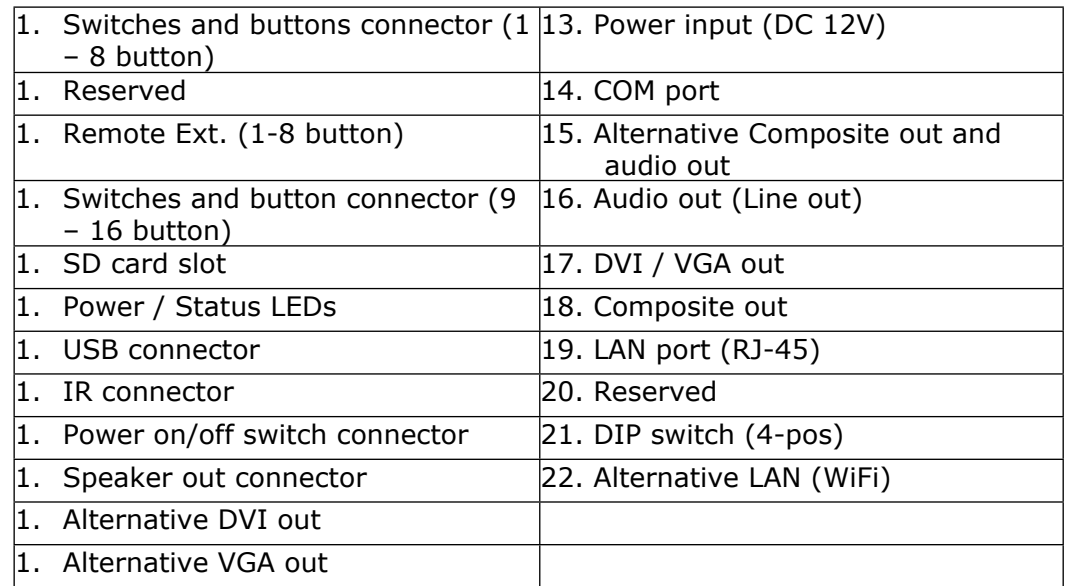

#### A) **Mechanical buttons**

- Standard MV-switchmount (P/N:416101300-3) for 1-8 buttons when connected to the button connector CN6 via the standard switchmount cable (P/N:426451100-3) or connected to the Remote Ext. socket (CN5) via the standard cable (P/N:426631800-3).
- Custom made switchmount for 1-16 buttons when connected to the buttons connector CN6 and CN3 via the standard switchmount cable (P/ N:426451100-3)
- Custom made switchmount for 1-8 buttons when connected to the Remote Ext. socket (CN5) for alternative remote control buttons via the standard cable (P/N:426631800-3).

#### B) **Touch screen segments**

- The M3-320 when connected with a LCD interface controller can output videos on to LCD screen. Button control can be performed via touch screen for panel sizes of 7", 8", 10", 15" and 21.5"
- There is one type of button pattern layouts on the touch screen available: 8 buttons

(For any special button layout, please contact local sales office.)

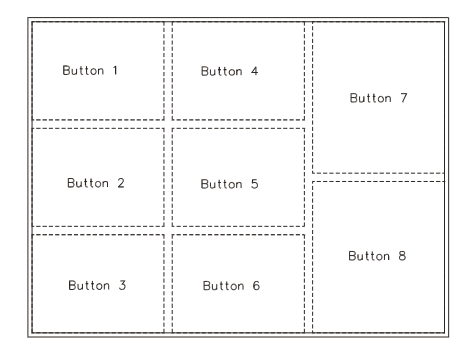

Fig. 1 8-buttons for LCD touch screen

#### C) **Button function settings**

- Whether the buttons are of the mechanical type (on the standard switchmount or custom made) or the touch screen segment type, each button function can be programmed with **the DV Studio Software program** to perform a VCD player mode function or specific track select function**. (See DV Studio Software user manual**).
- The DV Studio Software program is separately provided

#### DIGI AI VIE

<span id="page-7-0"></span>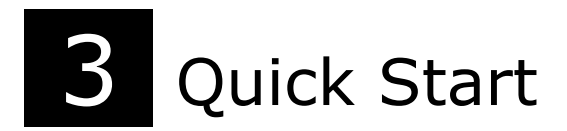

**CAUTION**: Never connect or disconnect parts of the system when the system is powered up as this may cause serious damage.

#### <span id="page-7-1"></span>**3.1 Prepare for connection**

Connection and usage are straightforward. However, care needs to be taken with the following:

- Ensuring parts have been correctly connected both power & signal considerations.
- Checking that all switches and jumpers are set correctly.
- The input signal is compatible.
- Legal & safety requirements have been met.
- If you are using supplied cables & accessories, ensure they are correct for the model of video monitor.
- If you are making your own cables & connectors refer carefully to the video monitor specifications and the "Connectors, Pin outs & Jumpers" section in this user guide to ensure the correct pin-to-pin wiring.

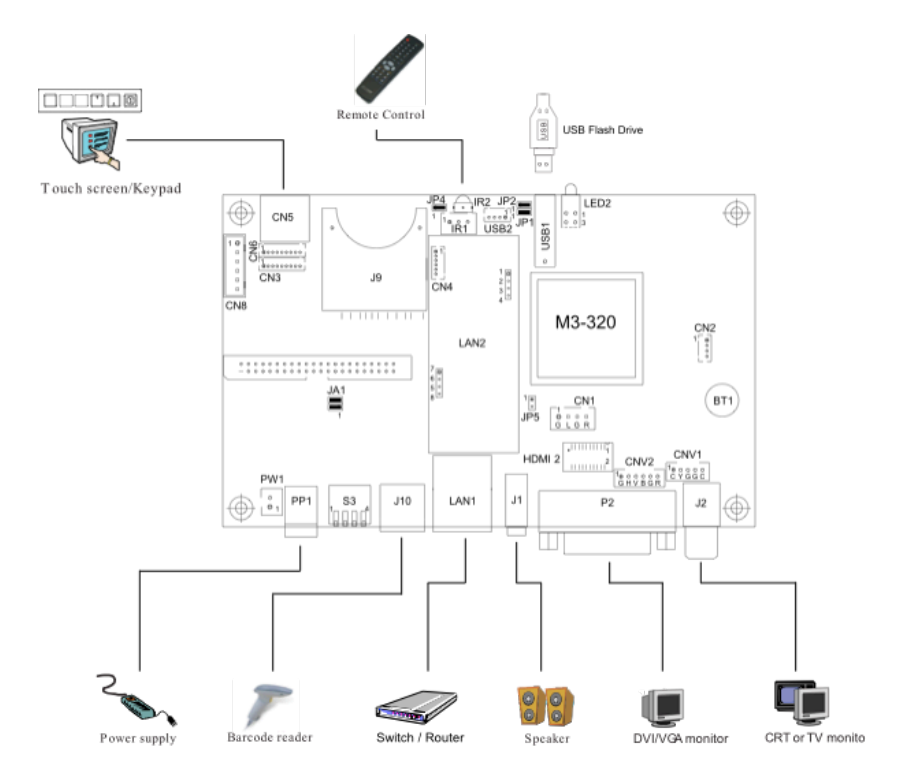

#### <span id="page-8-0"></span>**3.2 Basic connection for M3-320**

- Connect the keys pad to CN5 (if required)
- Set the DIP switch#1 (S3) to the chosen output connector.
- If Composite video output is selected, set the DIP switch#2 (S3) for "PAL" or "NTSC" selection.
- Connect the video and audio ext. cables from the M3-320 to the monitor.
- Connect the power supply (DC 12V @ 1.2A minimum. ensure correct + & - orientation) to the controller power input (PP1).
- Connect the on/off switch cable (p/n:426680401-3) or short Pin1-2 at PW1 for "Auto power on"

For a detailed system setup, go to section 6

### DIGITAL **VIE**

# <span id="page-9-0"></span>**General Notes**

The M3-320 is designed for use with Video Monitors and other analogue signal input displays. Here are some notes for correct use:

- **Preparation** Before you proceed, please familiarize yourself with the various connectors, jacks, switches and function buttons of the M3-320 unit (see the 'System Design' diagram).
- **The unit**  Handle the unit with care; any knocking may cause components to come loose and disconnect. Operate in a cool and dry place.
- **Power Input:** 12V DC, 1.2A (minimum) is required; this should be a regulated supply. Power connector is using DC jack, 2.5mm diameter (Center +)
- **Video output –** Video displays PAL & NTSC signals with composite out. The PAL/NTSC switch should be set correctly.
- **Audio output –** Audio Stereo output. Master volume is controlled through OSD with switch mount buttons.
- **DIP Switch settings (S3)** To define and select the source of output and USB/LAN.
	- o SW1-1 (Output selection):
		- DVI/VGA: If it is selected, the output resolution is set to 1280x720p60Hz\*
		- Composite: If it is selected, the video format (PAL/ NTSC) is determined by SW1-2.
	- o SW1-2 (PAL/NTSC selection): When using Composite output connectors this should be set according to the input requirements of the video display being used.
	- o SW1-4 (Content update selection): You may only choose either one way (LAN or USB) to update content without removing SD card.

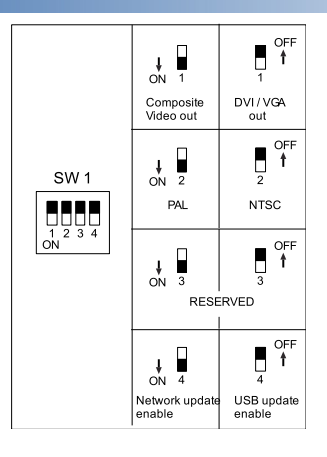

\*An optional DVI to VGA adapter is required

- **Remote Ext.**  Using the standard switch mount (p/n: 416101300-3) 8 momentary buttons for OSD config and video playback control (standard functions (in simple play mode) being: Play, Stop, Pause, Next Track, Volume decrease, Volume increase, Mute). An optional function control device is a custom-made switch mount connected to the switches and buttons connectors (CN6 and CN3) with a maximum of 16 momentary buttons
- **Remote Ext. cable** The cables (p/n: 426631800-3) to the switches and buttons connector should be of suitable quality and length so that impedance does not affect performance. Generally lengths up to 1 meter (3 feet) should be acceptable.
- **LED (LED2)** The power LED indicator shows power is being supplied to the M3-320. The Status LED indicates the status of SD card.
- **RS-232 port**  Requires RJ-11 to DB-9 extend cable (p/n: 426894301-3) for RS-232 connection. This serial port supports barcode scanner and RS-232 command control. The baud rate must be set to (9600, n,8,1) and record suffix is set to CR (0DH).
- **USB** USB Host. Use USB memory stick for content update without removing the SD card. The M3-320 will reset power when the USB stick is detected inserting into the USB connector or removing from the USB connector. (For the details of USB content update, please refer to the Application note.)
- **DVI out** Supports DVI or VGA. Both DVI and VGA signal are sharing the same connector. A DVI to VGA adapter is required if connect to VGA.

**Note**: This DVI/VGA out is currently set to 1280x720 resolution which may not be supported by all monitors. If the display looks reasonable but not perfect please use the OSD settings of the monitor to adjust image position and tuning. (sometimes called *Phase*, *H. size*, *H. Freq*, etc) It may also be necessary to adjust image size.

#### **DIGITALVIE** m . . . п

• **Infra-red (IR) -** Supports IR control with DV remote control handset (P/N:559000104-3). The IR sensor and cable kit (P/N:446010401-3) are required. The IR control functions are shown as below.

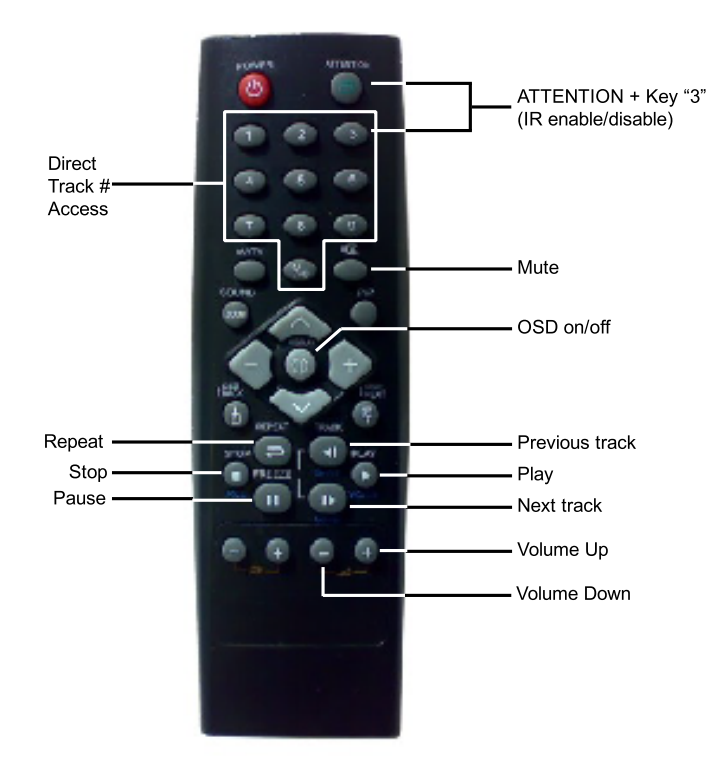

• **Service & Warranty:** Warranty is invalidated if the unit is dismantled in any way. The unit is not user serviceable or repairable.

**CAUTION:** Do not attempt to remove any part of the casing or internal parts.

## <span id="page-12-0"></span>5 Connectors, pinouts & jumpers

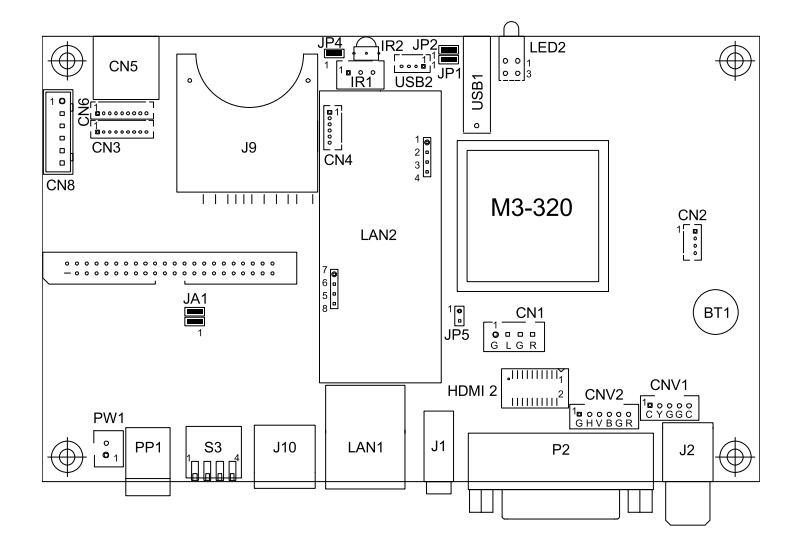

The various connectors are:

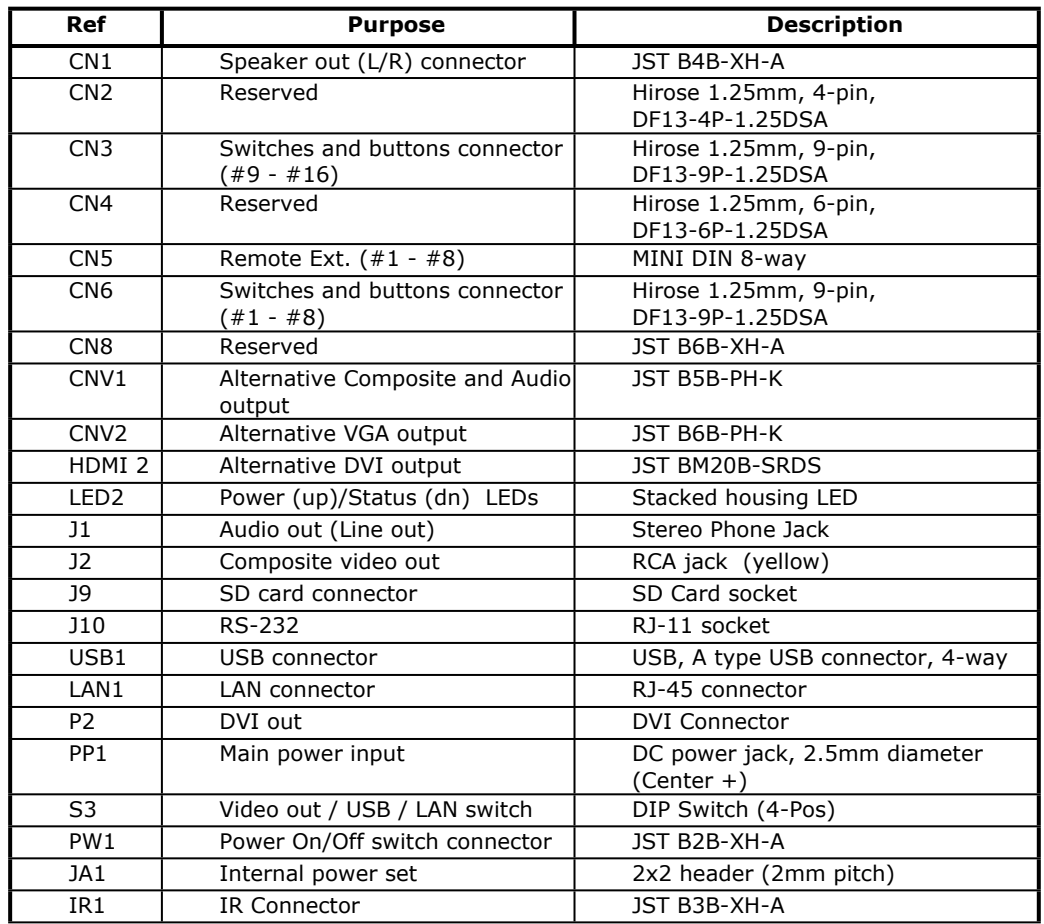

13

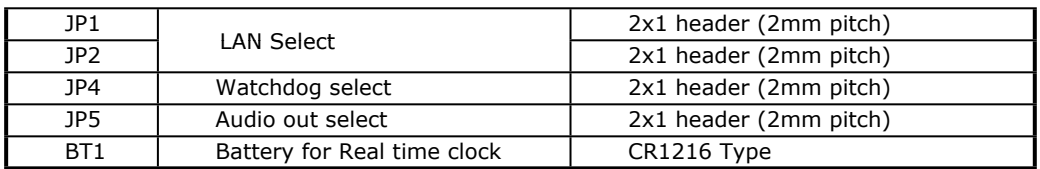

#### **Details:**

#### **CN1 – Speaker out (Left / Right)**

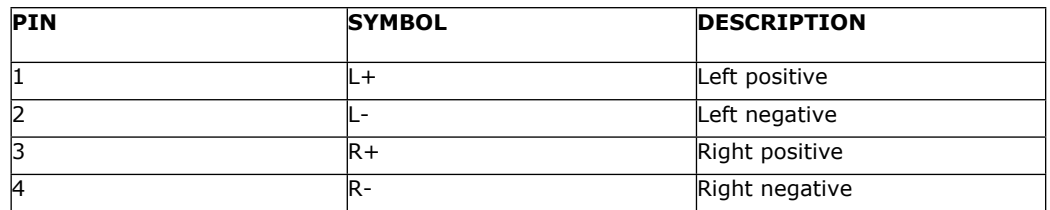

#### **CN3 – Switches and buttons (#9 - #16)**

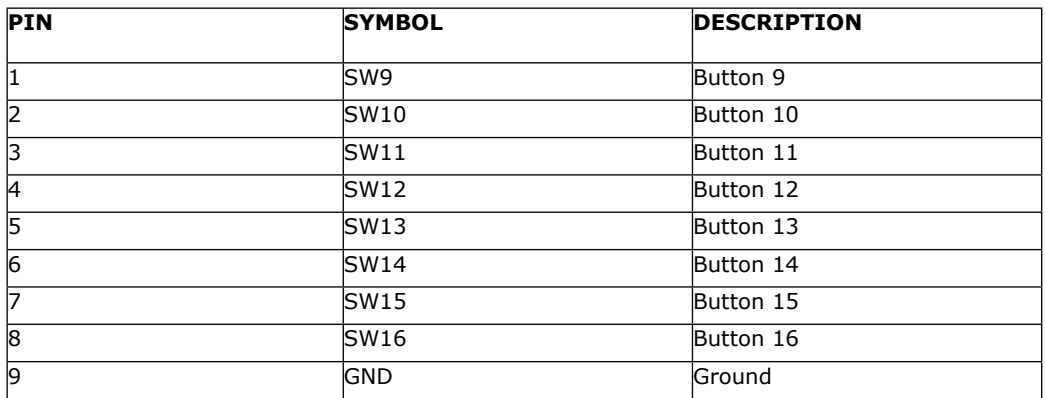

#### **CN5 – Remote Ext.**

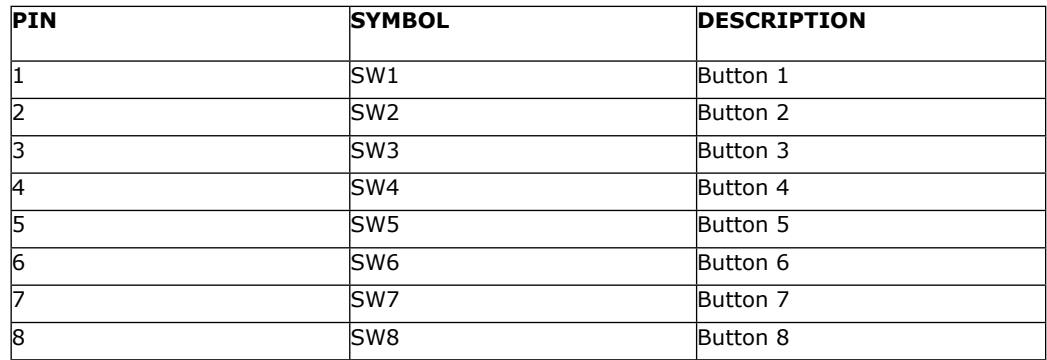

The shielding of connector is grounded.

#### **CN6 – Switches and buttons (#1 - #8)**

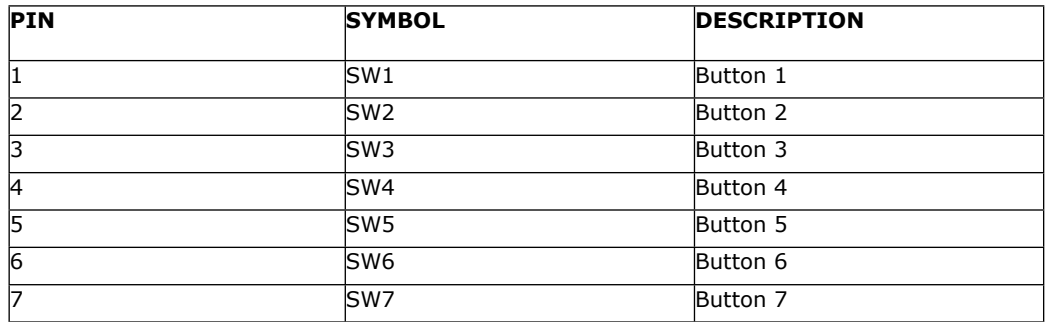

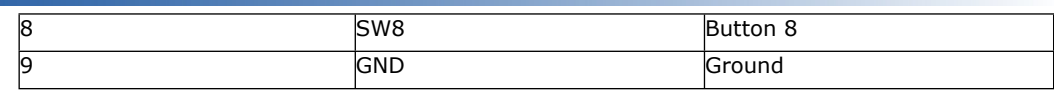

#### **CNV1 - Alternative Composite and Audio output**

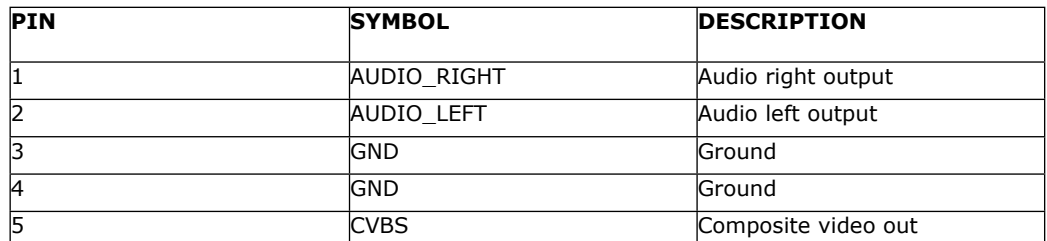

#### **CNV2 - Alternative VGA output**

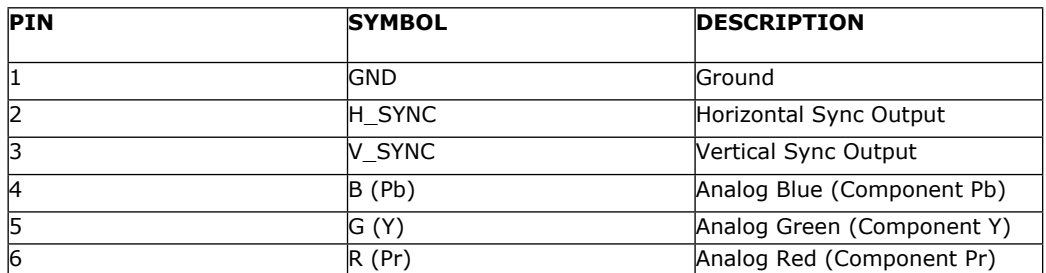

#### **HDMI 2 - Alternative DVI output**

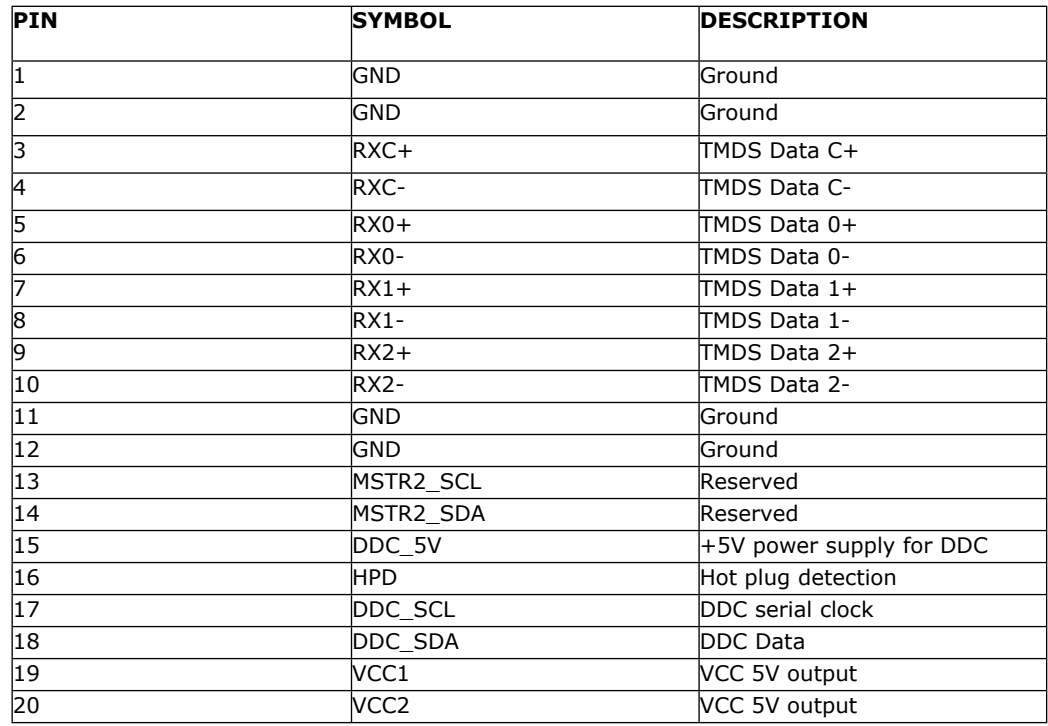

#### **LED2 - Power / Status LED**

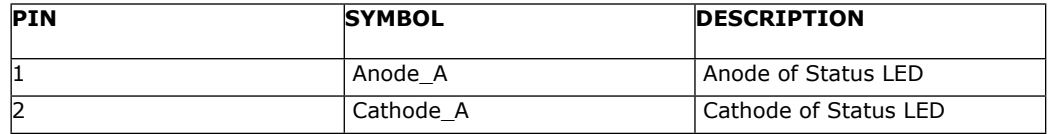

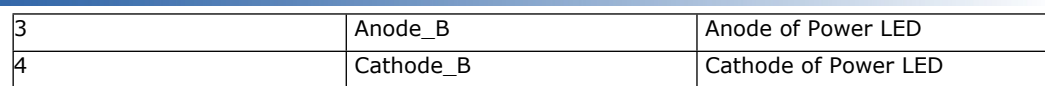

#### **J1 - Audio Out (Line out)**

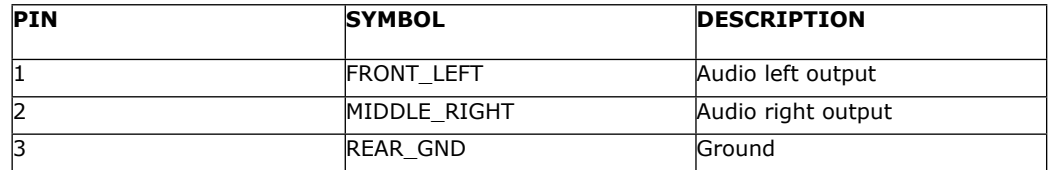

#### **J2 - Composite video Out**

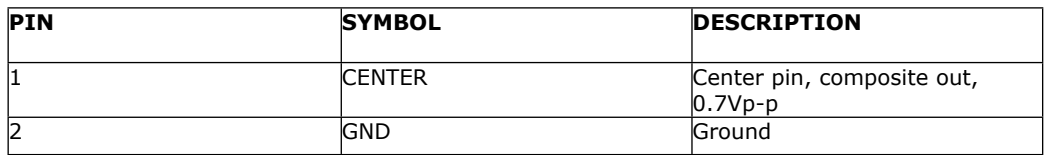

#### **J9 – SD card connector**

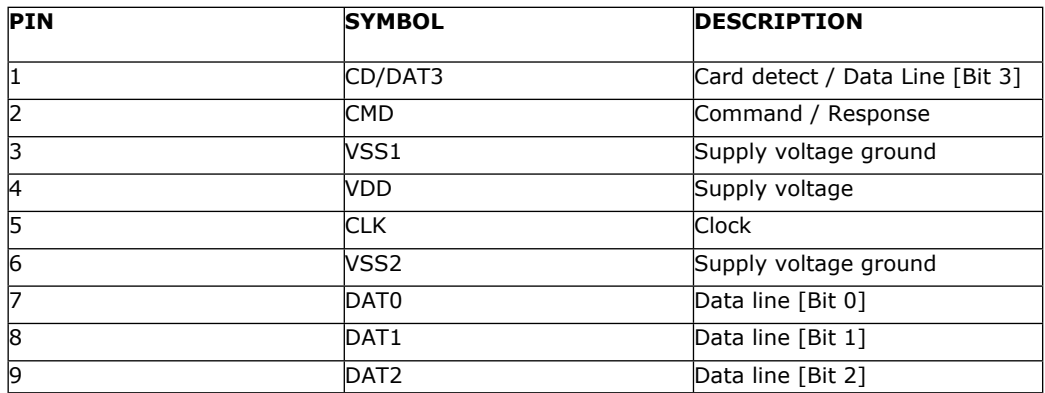

#### **J10 - RS-232**

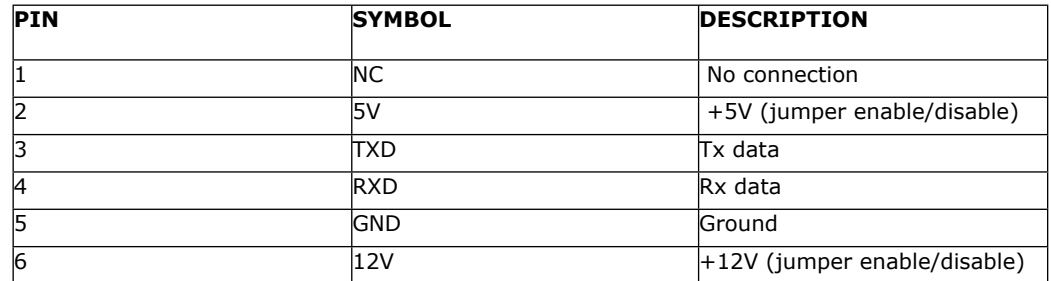

**USB1 - USB connector**

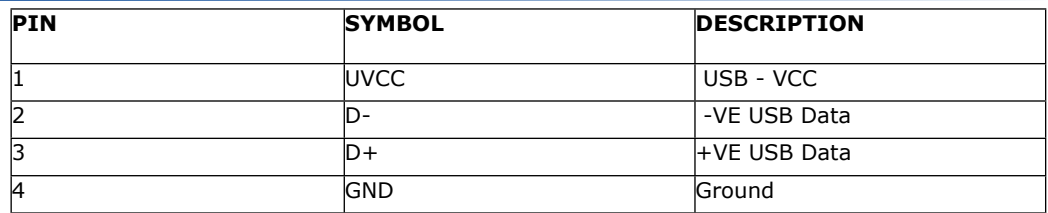

#### **LAN1 - LAN connector**

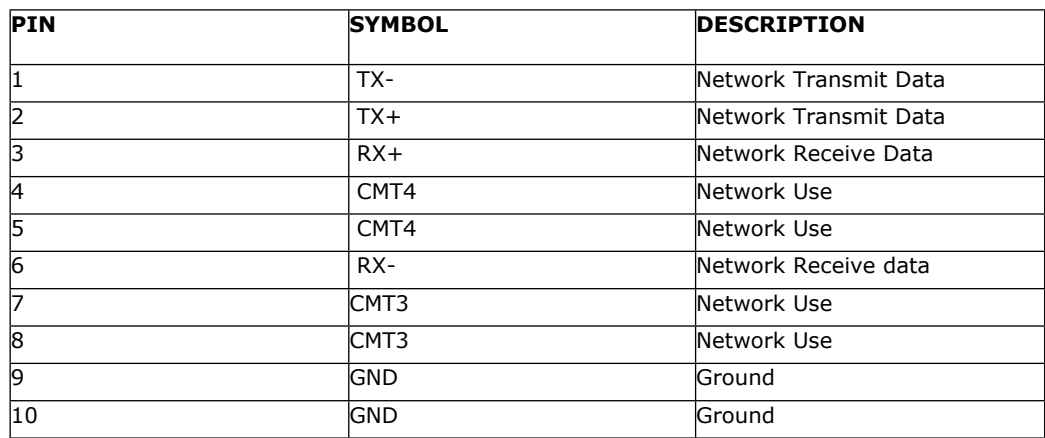

#### **P2 - DVI out**

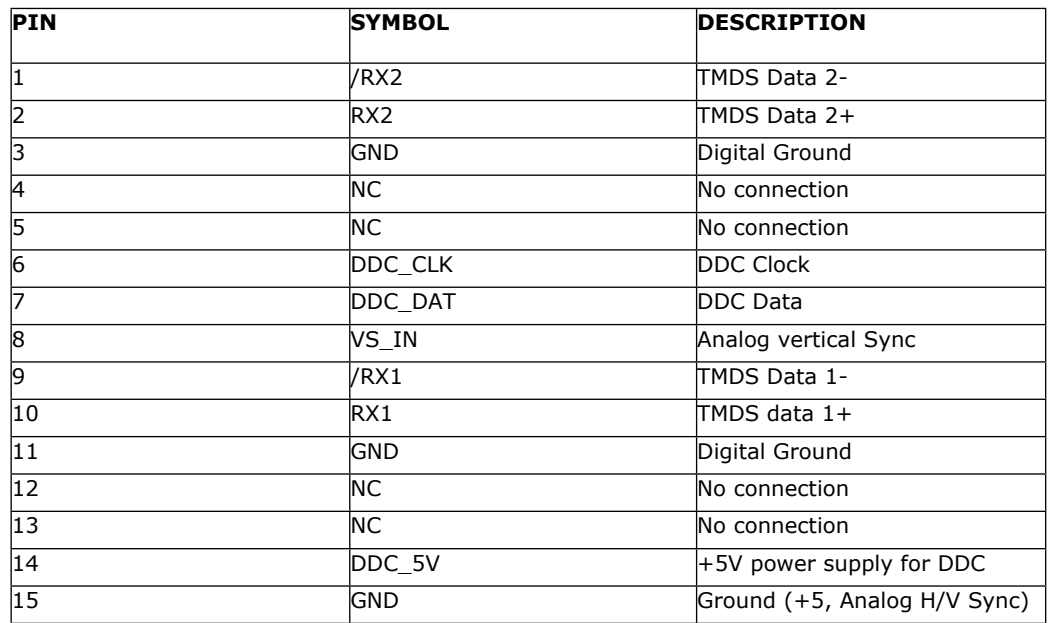

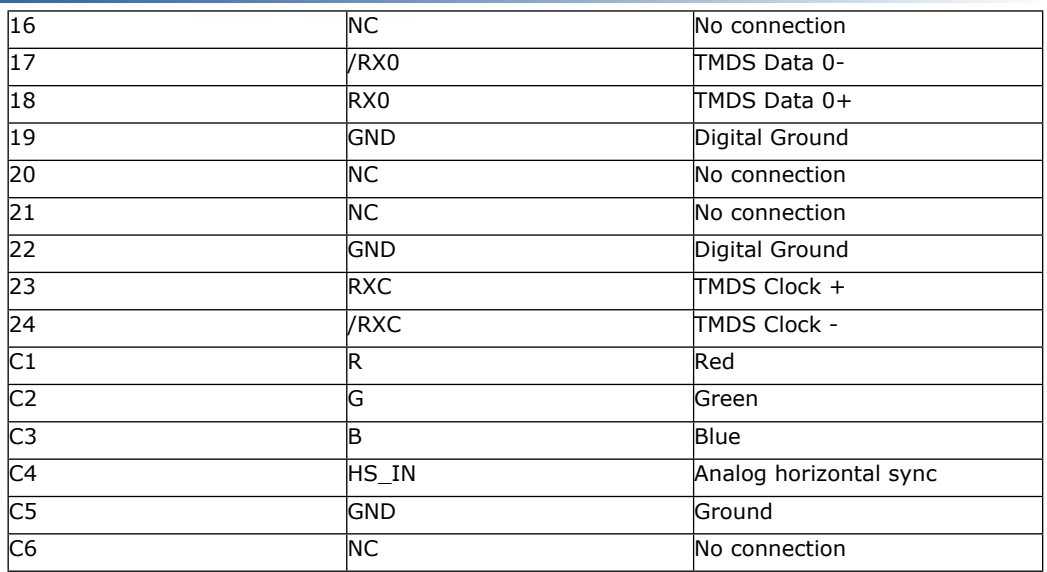

#### **PP1 - Main power input**

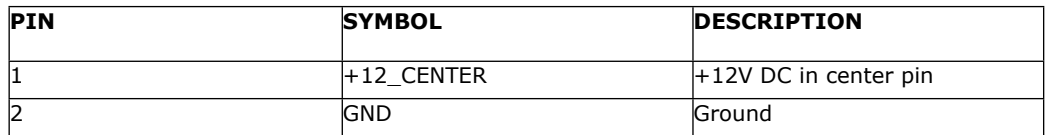

#### **S3 - DIP switch (4-pos) Video out/USB/LAN switch**

#### **PW1 – Power On/Off switch connect**

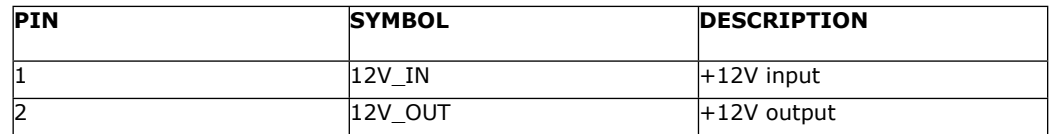

#### **JA1 – 5V Logic power**

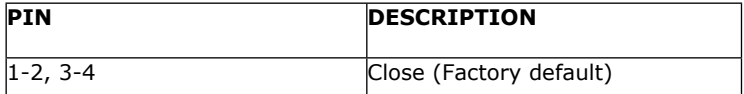

#### **IR1 – Infra-red**

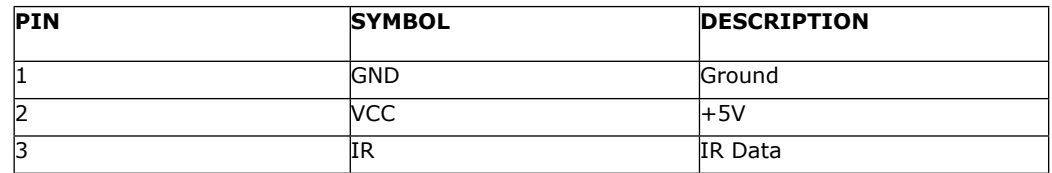

#### **JP1 and JP2 – LAN select**

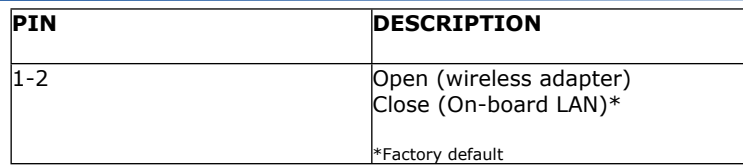

#### **JP4 – Watchdog select**

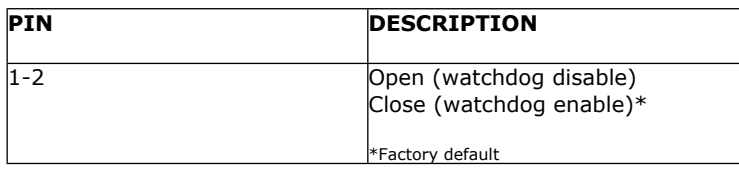

#### **JP5 – Audio out select**

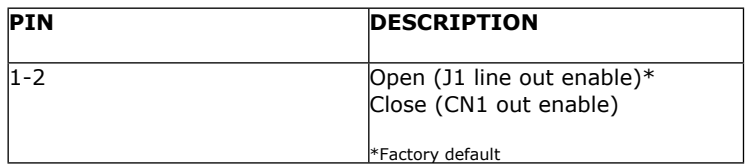

# <span id="page-21-0"></span>System Setup

#### <span id="page-21-1"></span>**6.1 Select switches**

Before powering on the M3-320:

- Make sure the corresponding signal cables have been connected from the Composite, or DVI output connector.
- Set the DIP switch (S3) SW-1 to the chosen output connector.
- If select Composite video, set the DIP switch (S3) SW-2 to PAL or NTSC

#### <span id="page-21-2"></span>**6.2 OSD Configuration**

In OSD configuration mode, you may need external buttons, 8-segmented touch screen or IR remote handset to operate.

Use with external button or 8-segmented touch screen

• To enter OSD configuration mode, holding button 8 and power on. The OSD menu screen will be shown as follow:

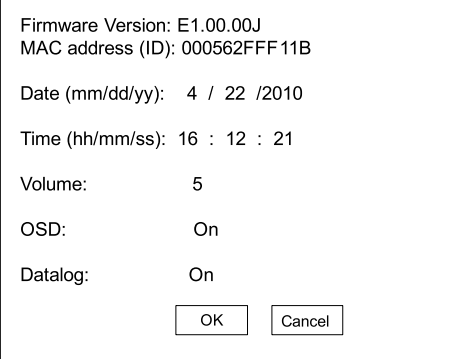

- Press button 8 to select option.
- Press button 7 or button 6 for change value.
- Press button 7 or button 6 to confirm "SAVE AND EXIT".

#### <span id="page-22-0"></span>**6.3 Start up**

There are two kinds of start up mode (Start track mode and Sleep mode) can be selected when writing playlist on to the Compact Flash Card by using DV Studio Software.

#### <span id="page-22-1"></span>6.3.1 Start track mode

If start track mode is selected in playlist, the pre-defined started track will be played first when boot-up. For example, if track #5 is defined as started track, then M3-320 will play track #5 after start up. (The default started track is the first track in playlist)

Step by step:

- Plug in the external power supply
- Insert SD Card containing DV Studio Software exported ".pll / .prj" and other media files. (e.g. .mpg, .avi, .jpg)
- All filename should be in 16.3 format (i.e. xxxxxxxx.xxx) and avoid using any illegal characters like "~", "\_", "-", etc
- Switch the power 'on/off' switch to 'on'. (short jumper on PW1)
- The track  $#5$  (started track) will be played first.
- Once the track #5 is finished, the first track in playlist will be followed and played.

#### <span id="page-22-2"></span>6.3.2 Sleep mode

If sleep mode is selected in playlist, a blank screen will be shown at the beginning until the pre-defined button has been pressed. For example, if button# 3 is defined in sleep mode, then M3-320 will play the 1<sup>st</sup> track until the button #3 is pressed.

Step by step:

- Plug in the external power supply
- Insert SD Card containing DV Studio Software exported ".pll / .prj" and other media files. (e.g. .mpg, .mp3, .jpg)
- All filename should be in 16.3 format (i.e. xxxxxxxx.xxx) and avoid using any illegal characters like "~", "\_", "-", etc
- Switch the power 'on/off' switch to 'on'. (short jumper on PW1)
- Press 'button #3'.
- The first track will be played.

Note: special specific track playback activated by assigned button can also be performed in sleep mode - contact local sales office.

#### <span id="page-23-0"></span>**6.4 Loop Playback**

After Track 1 is set to play, it will play to the end, then Track 2 will start playing from beginning to end, then Track 3 etc. When the M3-320 plays to the end of the last track, it will automatically jump back to the beginning of Track 1, repeating tracks 1,2 then 3 etc. The M3-320 will play in auto-loop play mode, so long as none of the function buttons are pressed.

(NOTE: Loop playback is the standard playback setting of the M3-320 but the track playback sequence can be changed as required: contact local sales office.)

# <span id="page-24-0"></span>**7** Operating Instructions

#### <span id="page-24-1"></span>**7.1 Operating modes**

There are two operating modes in M3-320 – "Playlist mode" and "Simple play mode".

#### <span id="page-24-2"></span>7.1.1 Playlist mode

When operating in playlist mode, both project file (\*.prj) and playlist file (\*.pll) must be present on the Compact Flash card. These are used to control the sequence for all video tracks.

The project and playlist file are created using **DV Studio** software. Using this software, you can set simple sequences or complex sequences including "jump track" or "next track" actions. DV Studio can also program buttons with different function like "play", "stop", "pause", "mute", "previous", "next" and "volume".

#### <span id="page-24-3"></span>7.1.2 Simple play mode

In simple play mode, the user just copies all video files (.mpg/.avi) or JPEG files (.jpg) onto the Compact Flash card. The M3-320 will play these files in alphabetical sequence.

For JPEG files, the play time can be set by the last digit of the filename. (For example: APPLE5.jpg, where "5" means the track will be displayed for 5 seconds.) *Note: Do not use the same filename on both MPEG and JPEG.*

Note:

- (1)Make sure all capital letters in filename defined in playlist are consistence with the filename on SD card. All filename should be in 16.3 format (i.e. xxxxxxxx.xxx) and avoid using any illegal characters like " $\sim$ ", " $\sim$ ", "-", etc
- (2)All files (including project file and playlist file) must be placed under a folder named "Media" on SD card. For example:

#### <span id="page-25-0"></span>**7.2 Operating functions**

The following key buttons are default in "Simple Play mode". (This operation requires button switch-mount or 8-segments touch screen connection.)

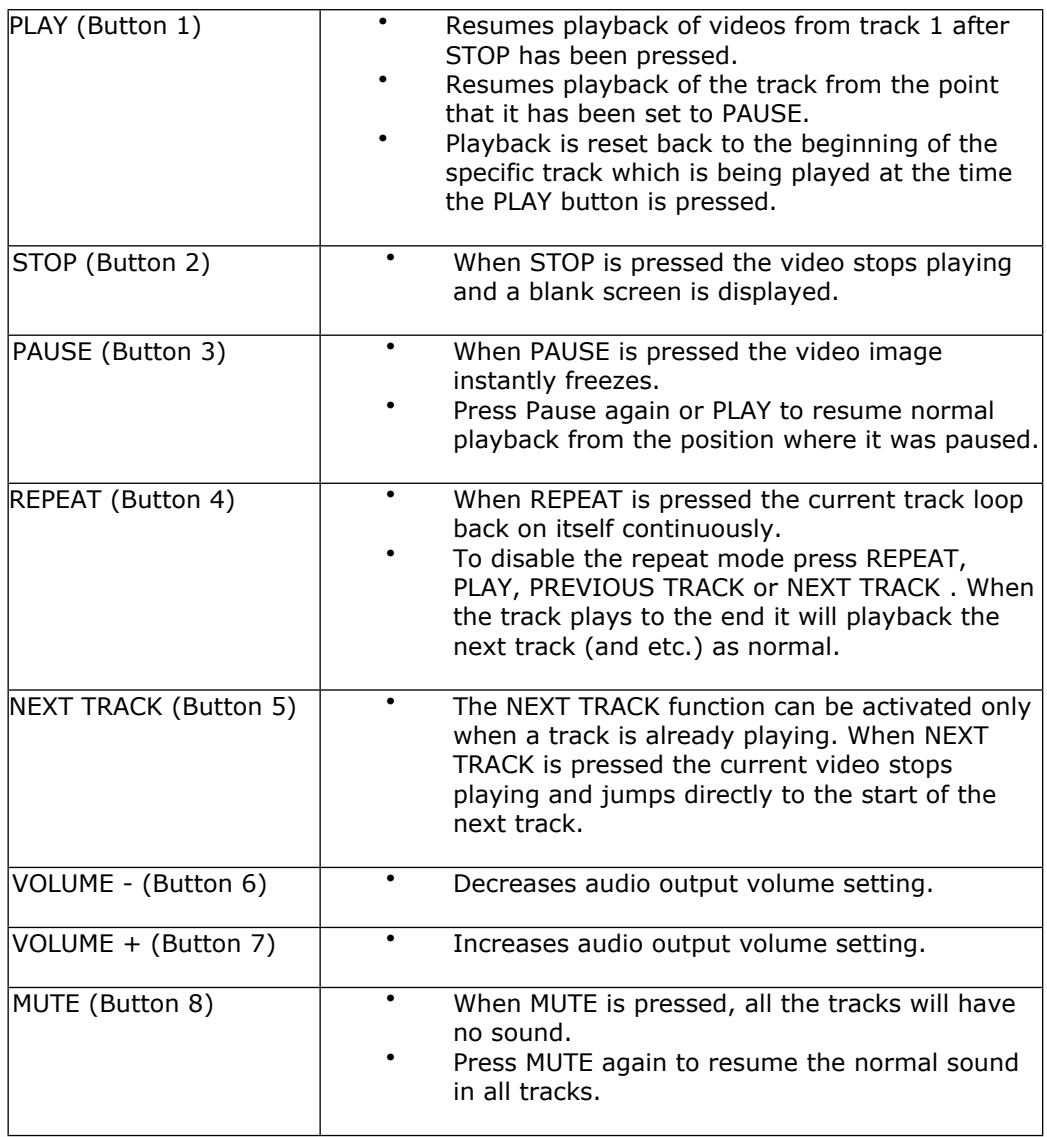

Note : All above buttons can be re-defined by DV Studio \* software if operating in playlist mode.

\*DV Studio software can be found and downloaded from [www.digitalview.com](http://www.digitalview.com)

#### <span id="page-26-0"></span>**7.3 USB Update**

The M3-320 USB port provides the ability to connect a USB memory stick directly and to read and write data to and from the SD card. To use this USB update function, the DIP switch (SW-4) must set to OFF position. *(Please refer to Application Note\* for details)*

\*Application Notes can be found and downloaded from [www.digitalview.com](http://www.digitalview.com)

 When connect USB memory stick of your M3-320 unit, the power will reset and read the USB content and show the following screen sequences:

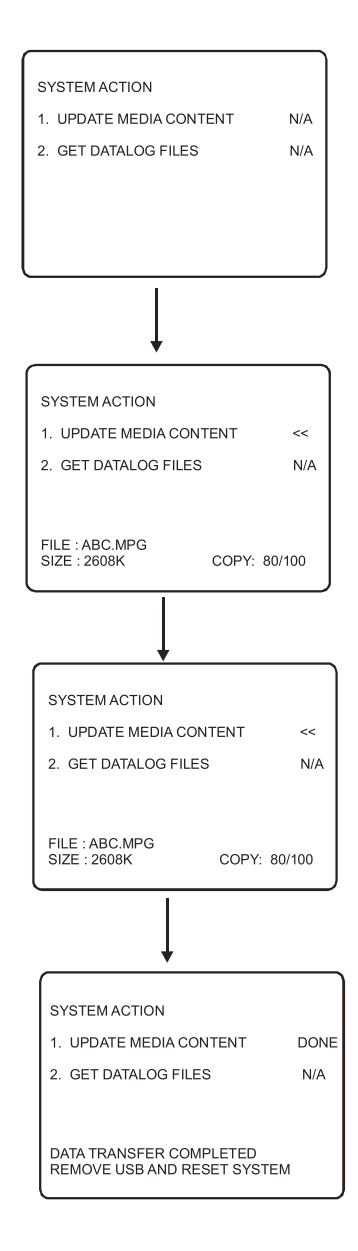

 The M3-320 will reset power again once you remove the USB stick from USB connector.

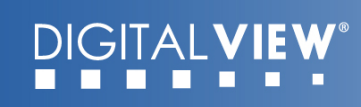

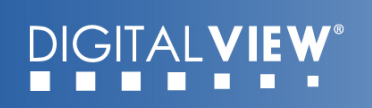

 A "Media" folder must be created on both USB memory stick and SD card.

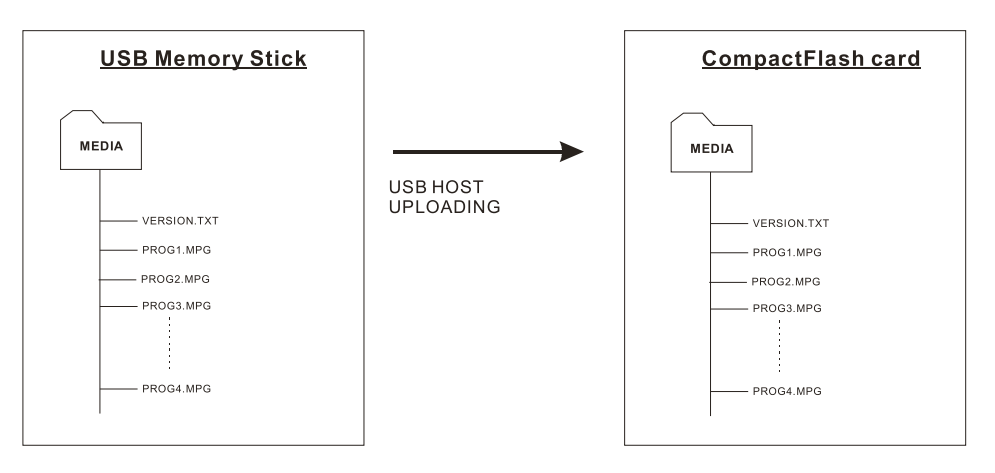

#### <span id="page-28-0"></span>**7.4 Formatting SD card**

When you bought the new SD card or want to re-used the old SD card. It is suggested to re-format the card with FAT32 again before to export any content on it.

Formatting procedure for Windows:

- Double click the **My Computer** icon on your Windows desktop.
- Right-click the drive name of card reader.
- Click **Format**. The format dialog box appears.
- Click **Start**.

#### *Notes:*

- ☞ *SD cards should be formatted using FAT32 before first use.*
- ☞ *All media files on the SD must be in a folder name "media".*
- ☞ *All media filenames must be in 16.3 format (e.g. xxxxxxxx.xxx)*

*though combinations with 7.3, 6.3 etc are fine. Filenames must be*  alpha-numeric characters only, not '~', ', '-', '!', '@', '^', etc.

#### <span id="page-29-0"></span>**7.5 Exporting Project and Playlist**

Using DV Studio \* software to export your project file (.prj) and playlist file (.pll). Make sure the SD card is formatted with FAT32 and the SD card reader is connected and the driver is well installed. The SD card reader is autodetected as the 'Removable Disk"

\*DV Studio software can be found and downloaded from [www.digitalview.com](http://www.digitalview.com)

- Open **DV Studio** software.
- Click **Project** from the menu and select **Open Project**.
	- Vuntitled DV Studio Plus Project Playlist Track Remote Tools View Help New Project Ctrl+N 局 ③ む 覧 タ ? Open Project.  $Ctr[+O]$ Save Project Ctrl+5<br>Save Project As... Properties... Export  $\overline{\phantom{a}}$ 1 DEFAULT.prj Exit П
- In the **Project** pull down menu, select **Export** and click **Local Drives**

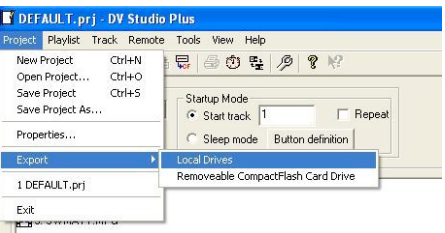

• Click to select destination drive (i.e. Removable Disk).

• Enter the file path including a **Media** folder to export on SD card (e.g. E:\MEDIA ), then click **OK**

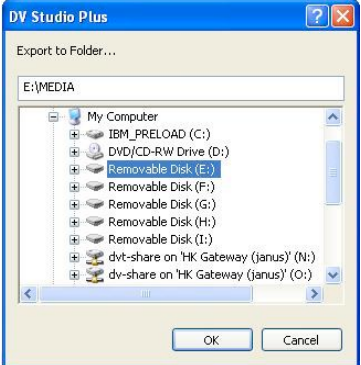

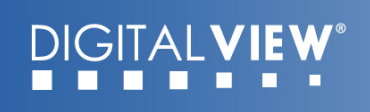

• Click **Start** to export.

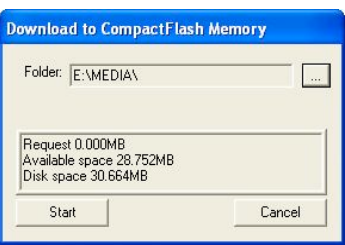

#### <span id="page-30-0"></span>**7.6 Network setup**

Each M3-320 is shipped with DHCP settings (IP=0.0.0.0). In some network environment, fixed IP could be used and you may need to change the VS-320 with the fixed IP settings. All IP settings are set in a configuration file called "netcfg.ini". To change the IP settings on M3-320 media player, copy the netcfg.ini file with your setting on to MEDIA folder on SD card and restart the player then you will see a boot up message with your IP information changed.

The following is an example of fixed IP settings in netcfg.ini file.

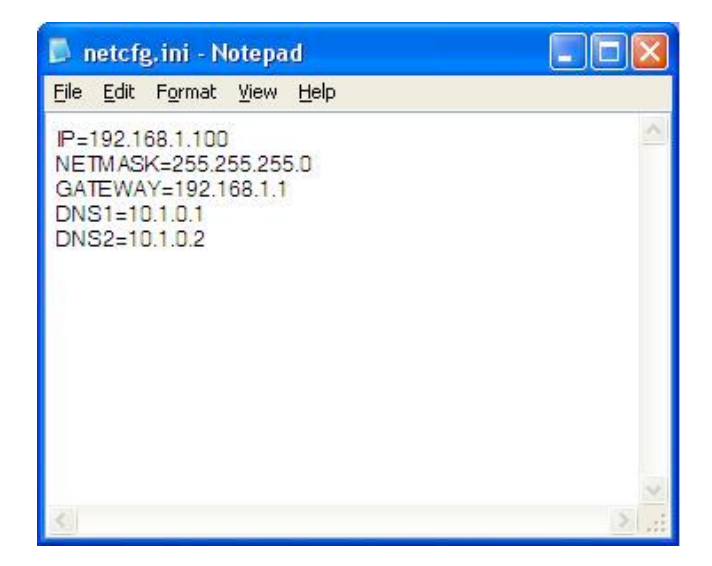

In addition to IP information, the NETCFG.INI file contains some system settings for M3-320 media player. Below is a table to show all user settings in the NETCFG.INI

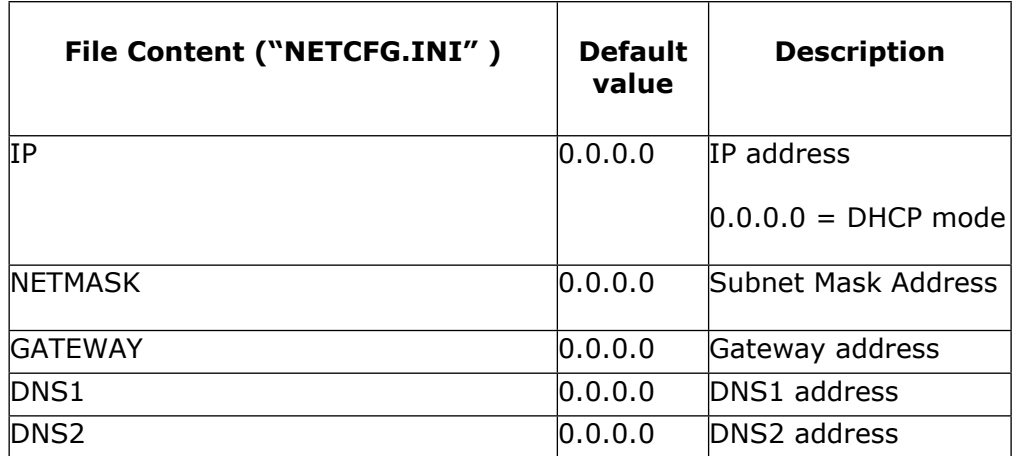

### **DIGITALV**

<span id="page-32-0"></span>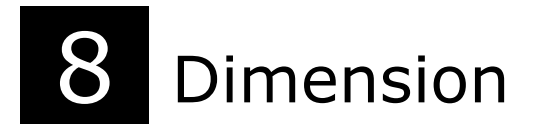

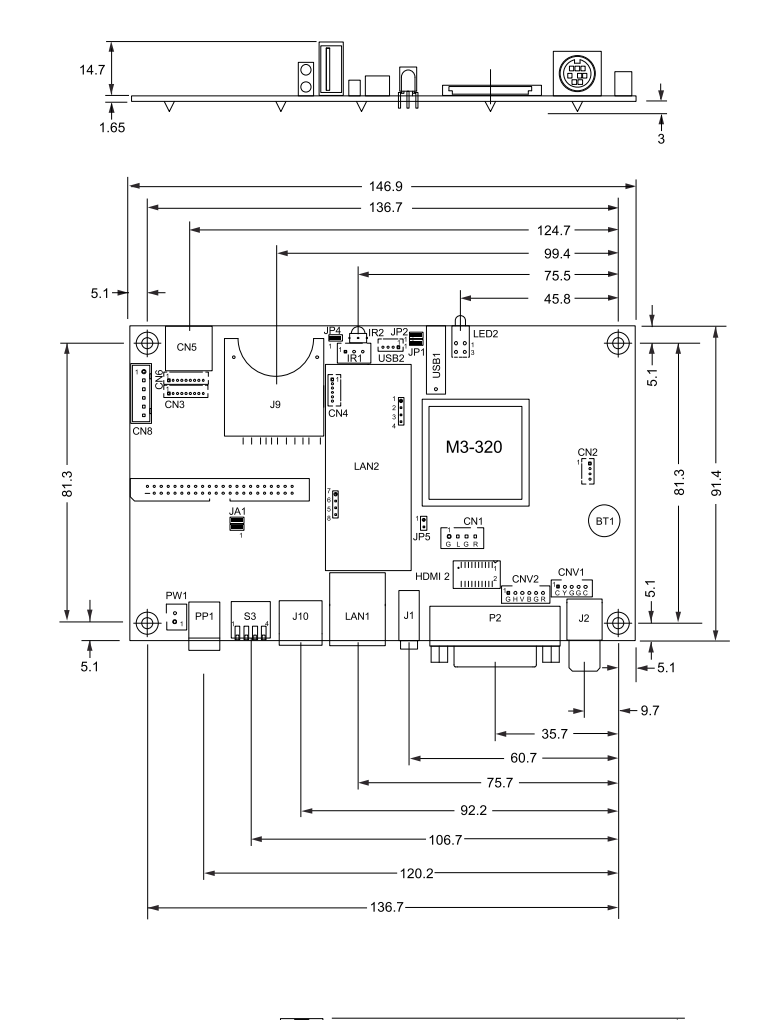

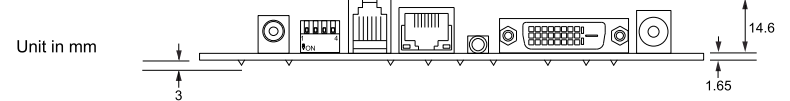

The maximum thickness of the board is 19.3mm without add-on board (measured from bottom of PCB to top of components, including any underside components & leads). We recommend clearances of:

- 5mm from bottom of PCB if mounting on a metal plate we also recommend a layer of suitable insulation material is added to the mounting plate surface.
- 10mm above the components
- 3~5mm around the edges

Any of the holes shown above can be used for mounting the PCB, they are 3.2mm in diameter.

#### **CAUTION: Ensure adequate insulation is provided for all areas of the PCB with special attention to high voltage parts. (e.g. the inverter)**

# <span id="page-33-0"></span>**9** Specification

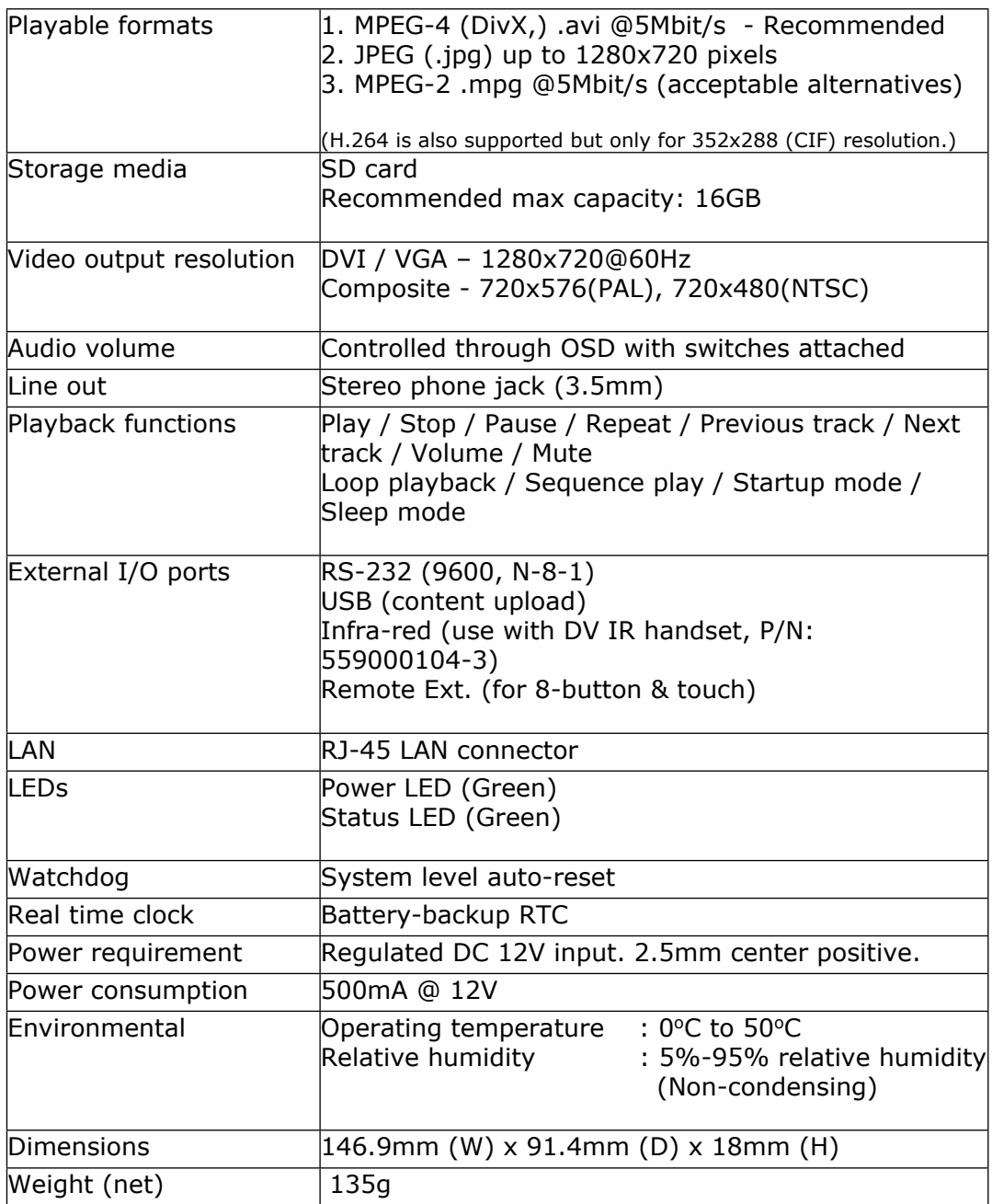

#### **WARRANTY**

The products are warranted against defects in workmanship and material for a period of three (3) year from the date of purchase provided no modifications are made to it and it is operated under normal conditions and in compliance with the instruction manual.

The warranty does not apply to:

- Product that has been installed incorrectly, this specifically includes but is not limited to cases where electrical short circuit is caused.
- Product that has been altered or repaired except by the manufacturer (or with the manufacturer's consent).
- Product that has subjected to misuse, accidents, abuse, negligence or unusual stress whether physical or electrical.
- Ordinary wear and tear.

Except for the above express warranties, the manufacturer disclaims all warranties on products furnished hereunder, including all implied warranties of merchantability and fitness for a particular application or purpose. The stated express warranties are in lieu of all obligations or liabilities on the part of the manufacturer for damages, including but not limited to special, indirect consequential damages arising out of or in connection with the use of or performance of the products.

#### **CAUTION**

Whilst care has been taken to provide as much detail as possible for use of this product it cannot be relied upon as an exhaustive source of information. This product is for use by suitably qualified persons who understand the nature of the work they are doing and are able to take suitable precautions and design and produce a product that is safe and meets regulatory requirements.

#### **SAFETY INSTRUCTION**

Do not use this product near water, for example, near a bathtub, wash bowl, kitchen sink, laundry tub, in a wet basement or near a swimming pool.

#### **LIMITATION OF LIABILITY**

The manufacturer's liability for damages to customer or others resulting from the use of any product supplied hereunder shall in no event exceed the purchase price of said product.

#### **TRADEMARKS**

The following are trademarks of Digital View Ltd: Digital View M3-320 ViewStream 320

#### **CONTACT DETAILS**

**USA:** Digital View Inc. 18440 Technology Drive Building 130 Morgan Hill, CA 95037 **Tel**: (1) 408-782 7773 **Fax**: (1) 408-782 7883 **Sales**: [ussales@digitalview.com](mailto:ussales@digitalview.com%20) 

**EUROPE:** Digital View Ltd 6 Marylebone Passage London W1W 8EX UK

> **Tel**: (44) (0)20 7631 2150 **Fax**: (44) (0)20 7631 2156 **Sales:** [uksales@digitalview.com](mailto:uksales@digitalview.com)

**ASIA:** Digital View Ltd 16<sup>th</sup> floor, Millennium City 3 370 Kwun Tong Road Kwun Tong Hong Kong

> **Tel**: (852) 2861 3615 **Fax**: (852) 2520 2987 **Sales**: [hksales@digitalview.com](mailto:hksales@digitalview.com)

Specifications subject to change without notice Document No. 9162400-10 (September 2010) © Digital View Ltd 2010

Page

### **Mouser Electronics**

Authorized Distributor

Click to View Pricing, Inventory, Delivery & Lifecycle Information:

[Digital View](https://www.mouser.com/digital-view): [446010401-3](https://www.mouser.com/access/?pn=446010401-3)